## Factory reset your Chromebook

- 1. Sign out of your Chromebook.
- 2. Press and hold Ctrl + Alt + Shift + r.
- 3. Select Restart.
- 4. In the box that appears, select Powerwash

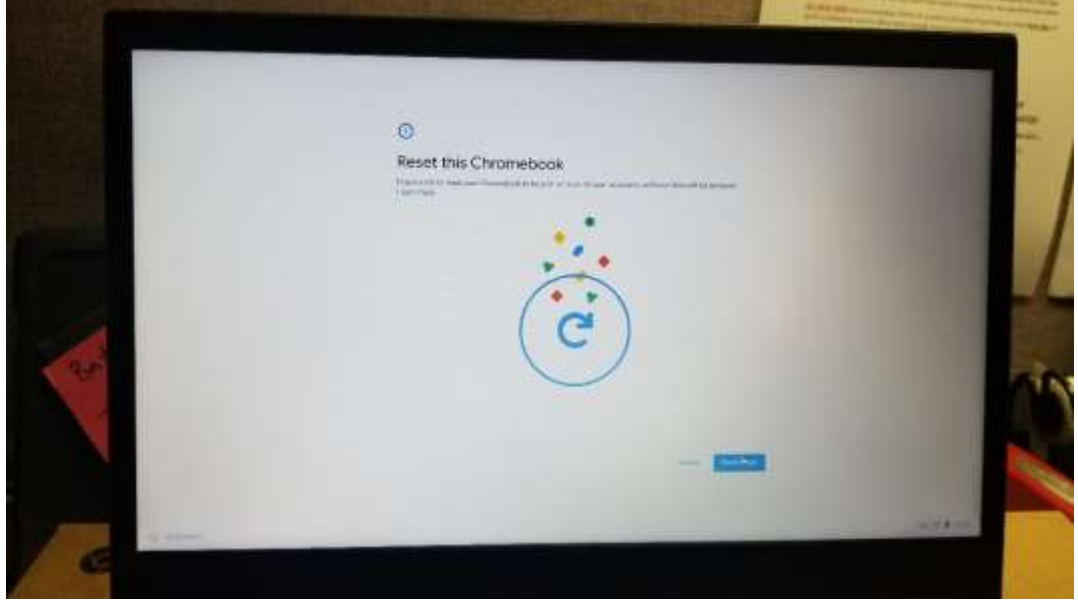

5. Continue.

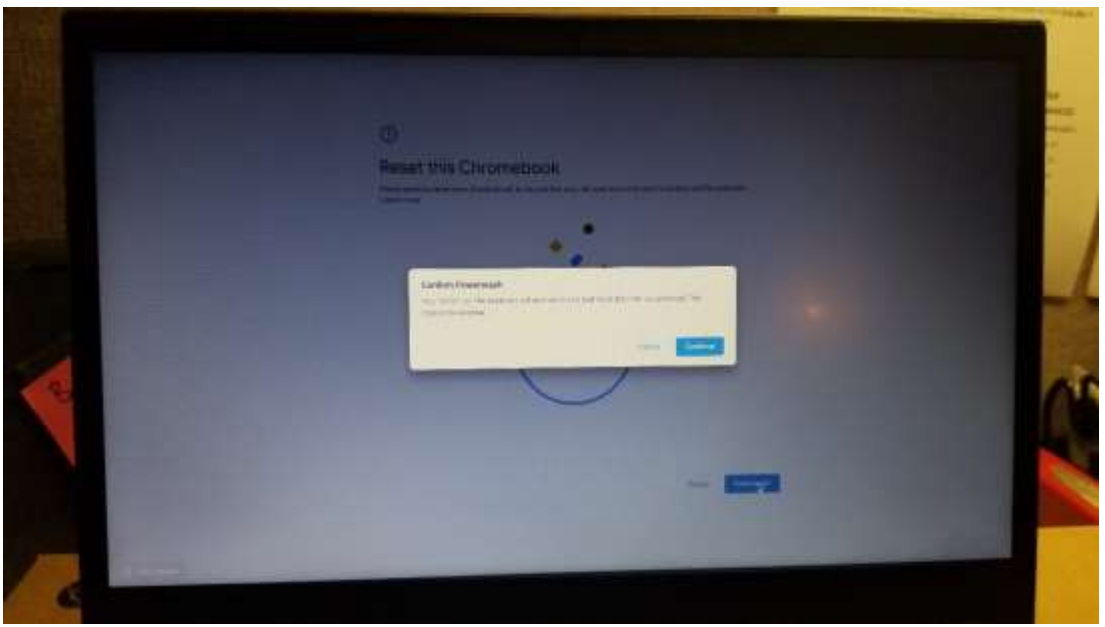

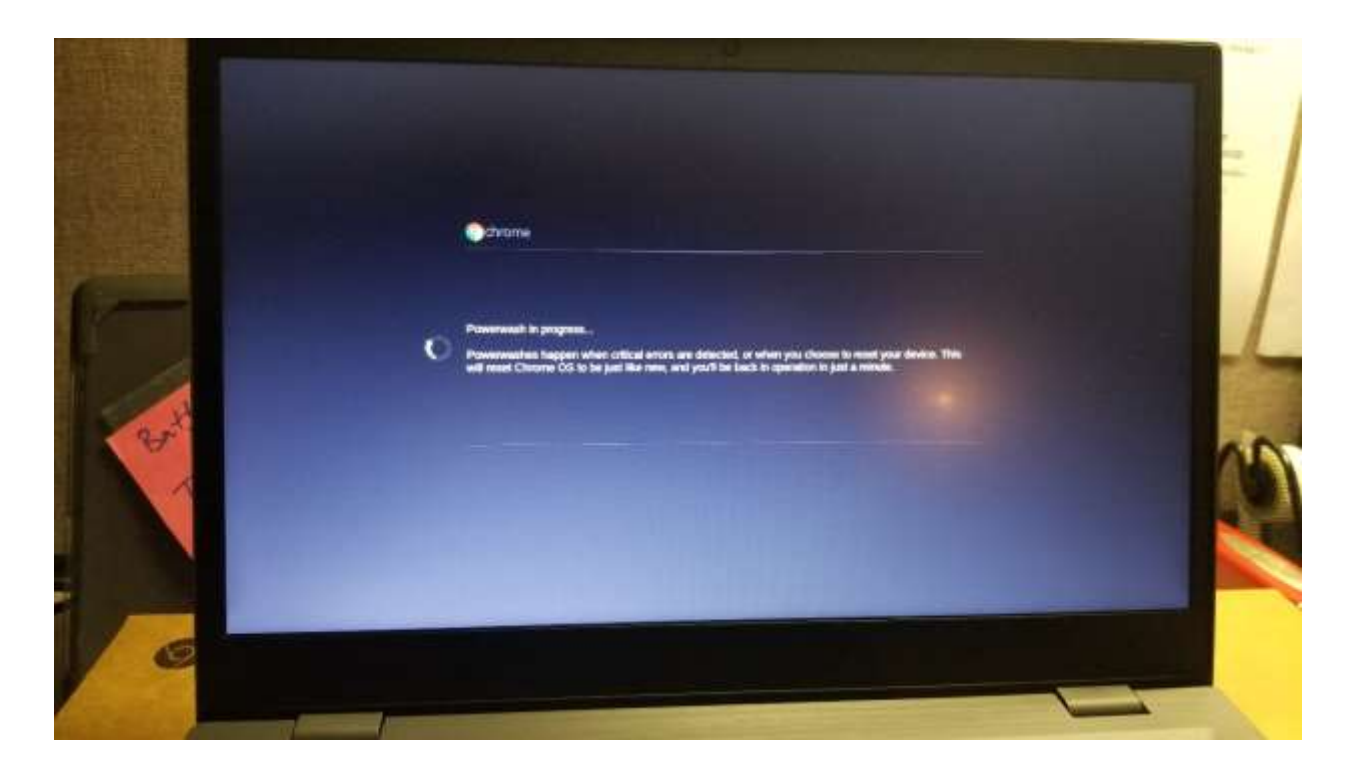

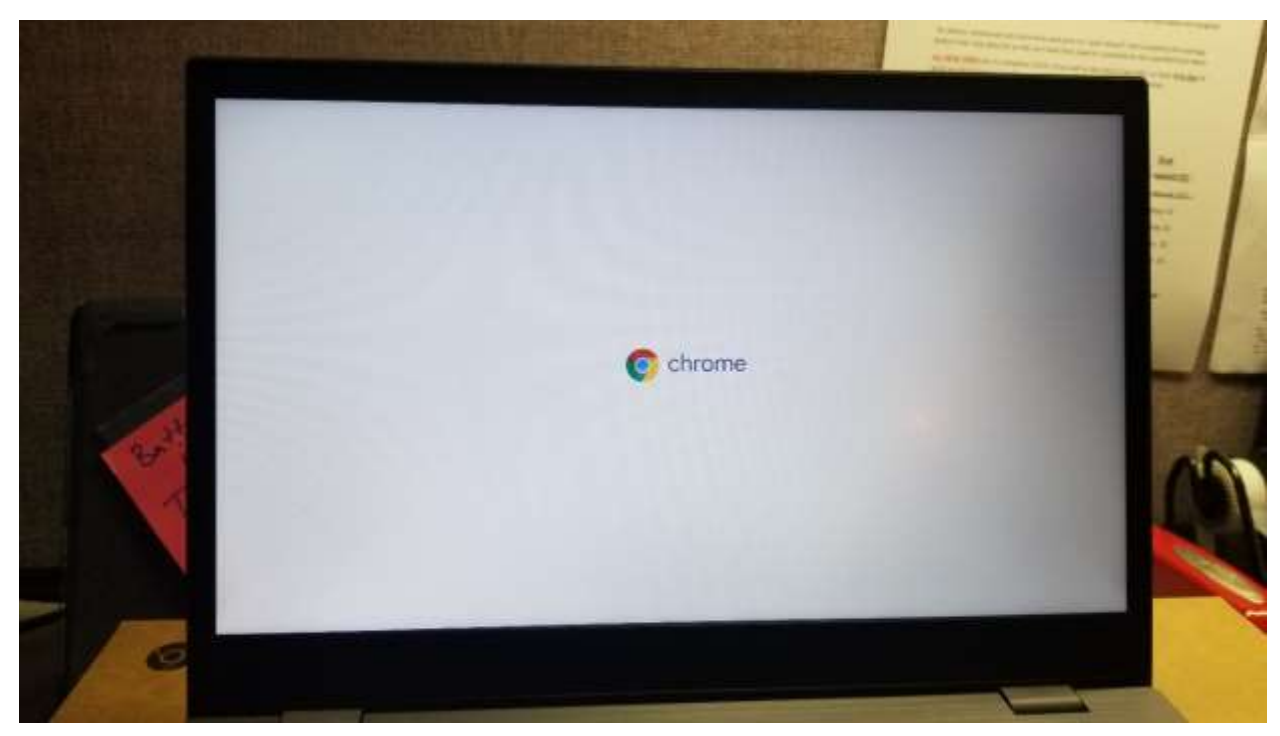

6. Follow the steps that appear and sign in with your Google Account. Note: The account you sign in with after you reset your Chromebook will be the owner account.

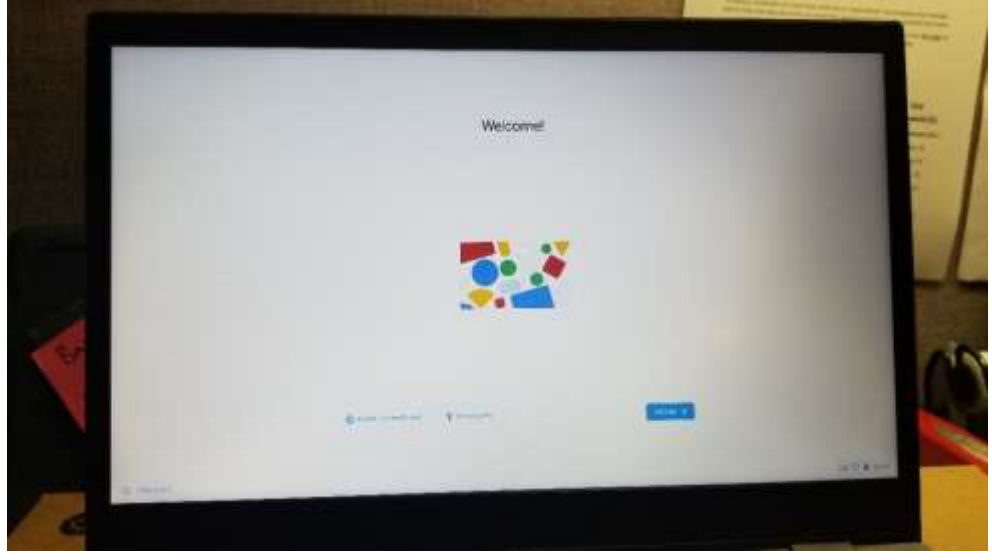

- 7. Once you've reset your Chromebook:
	- a. Follow the onscreen instructions to set up your Chromebook
	- b. Check if the problem is fixed